# *SI-002 Quick Start*

This Quick Start will provide information needed to get started with SI-002. Please also consult the User Manual for detailed information on the setup and use of SI-002.

#### **What's In the Box ?**

In addition to this guide, the package includes the following item:

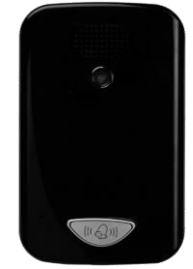

SI-002 Module Product CD Quick Start

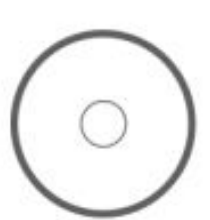

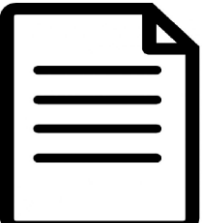

## **Technical Support**

 **SI-002 User Manual**  [http://ftp.icpdas.com/pub/cd/ba-ha/si-002/u](http://ftp.icpdas.com/pub/cd/ba-ha/SI-002/)ser\_manual

 **SI-002 Website**  [http://www.icpdas.com/root/product/solutions/ba\\_ha/si-002.html](http://www.icpdas.com/root/product/solutions/ba_ha/si-002.html)

#### **Overview**

Here is a brief overview of the components and its descriptions for module status.

**Front Panel** 

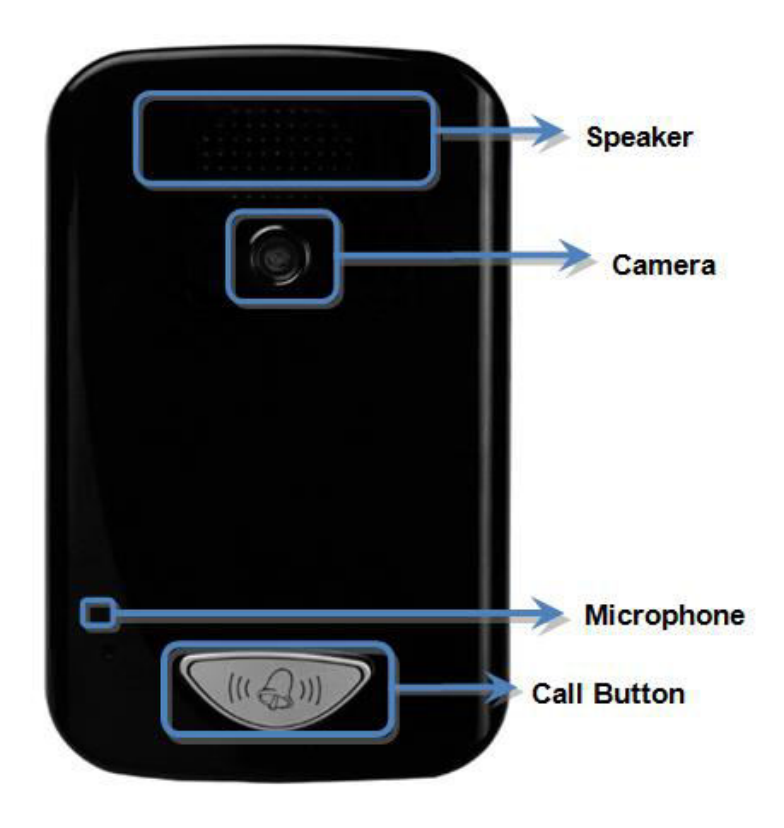

#### **Call Button with LED Indicator**

When the module is off line and user push call button, the module will dial to preset sip client. When the module is online and user push call button, the module will end current call.

LED Indicator is shown current status, as shown in the below.

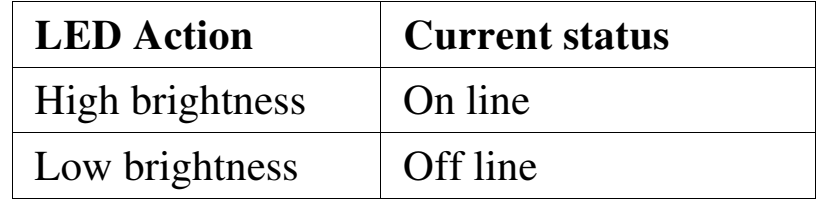

**Back Panel** 

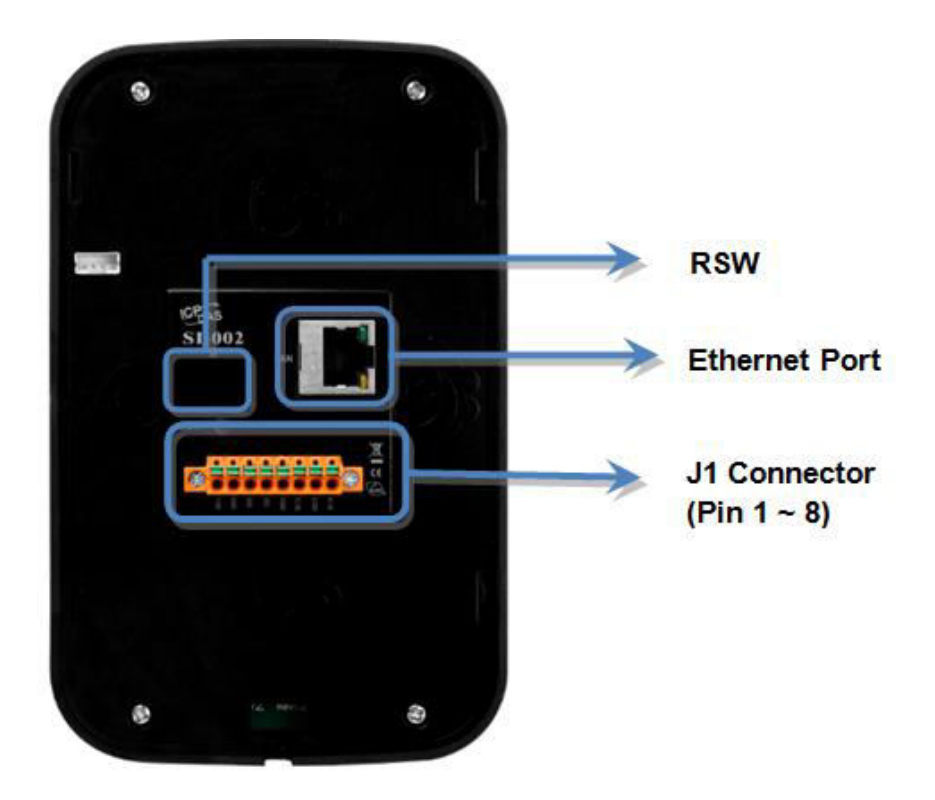

**RSW (Rotary Switch)** 

.

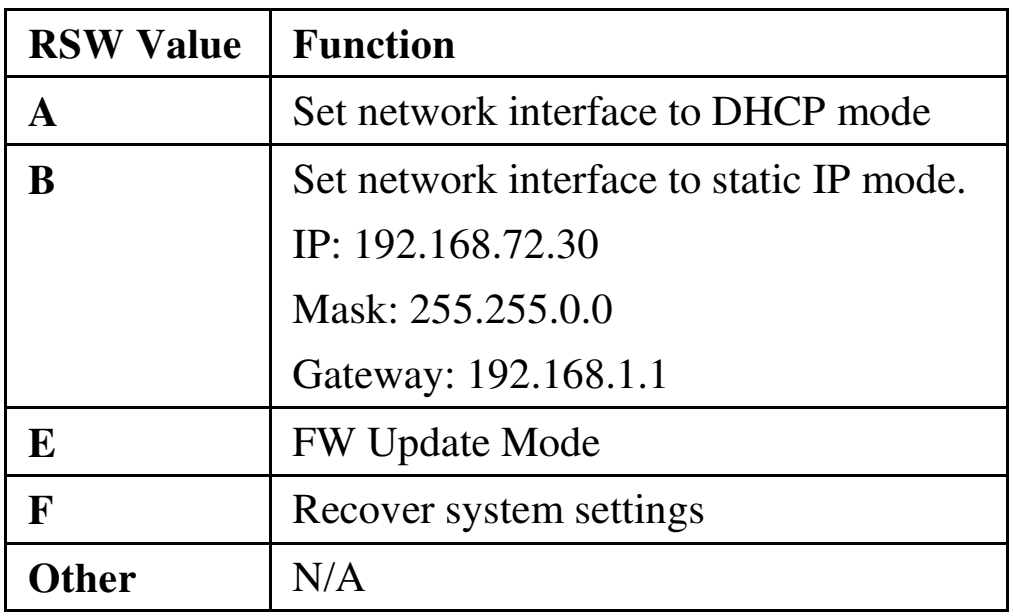

#### **Ethernet Port**

An Ethernet port is an opening on SIP network equipment that Ethernet cables plug into. Ethernet ports accept cables with RJ-45 connectors.

### **J1 Connector**

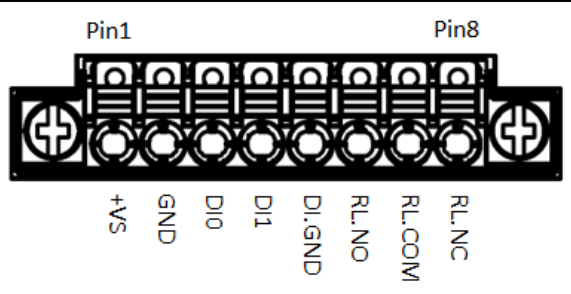

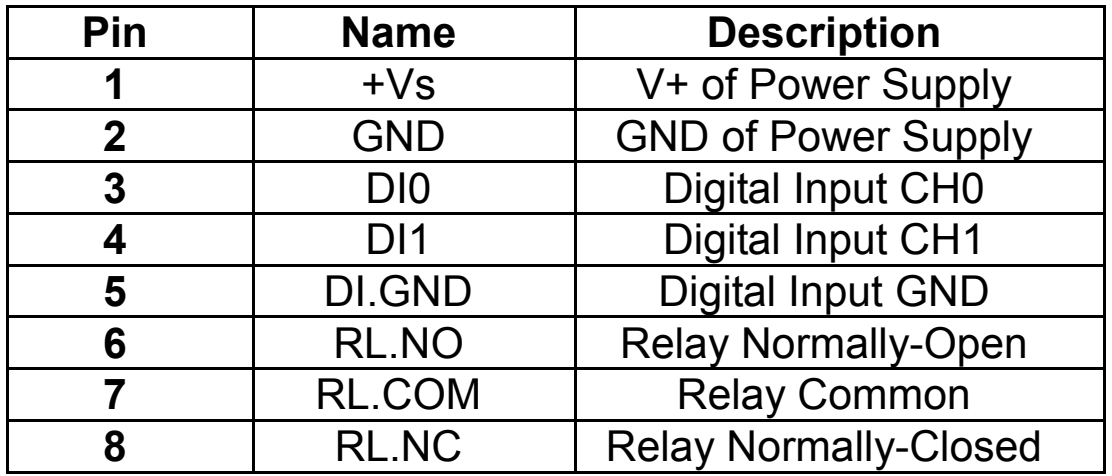

#### **Let's Start**

In the following examples the MicroSIP utility is used. It allowing to do high quality VoIP calls (person-to-person) via open SIP protocol.

### **Connecting to Network, PC and Power**

The SI-002 is equipped with an RJ-45 Ethernet port for connection to an Ethernet hub/switch and PC. Please set RSW of SI-002 and PC Network as below.

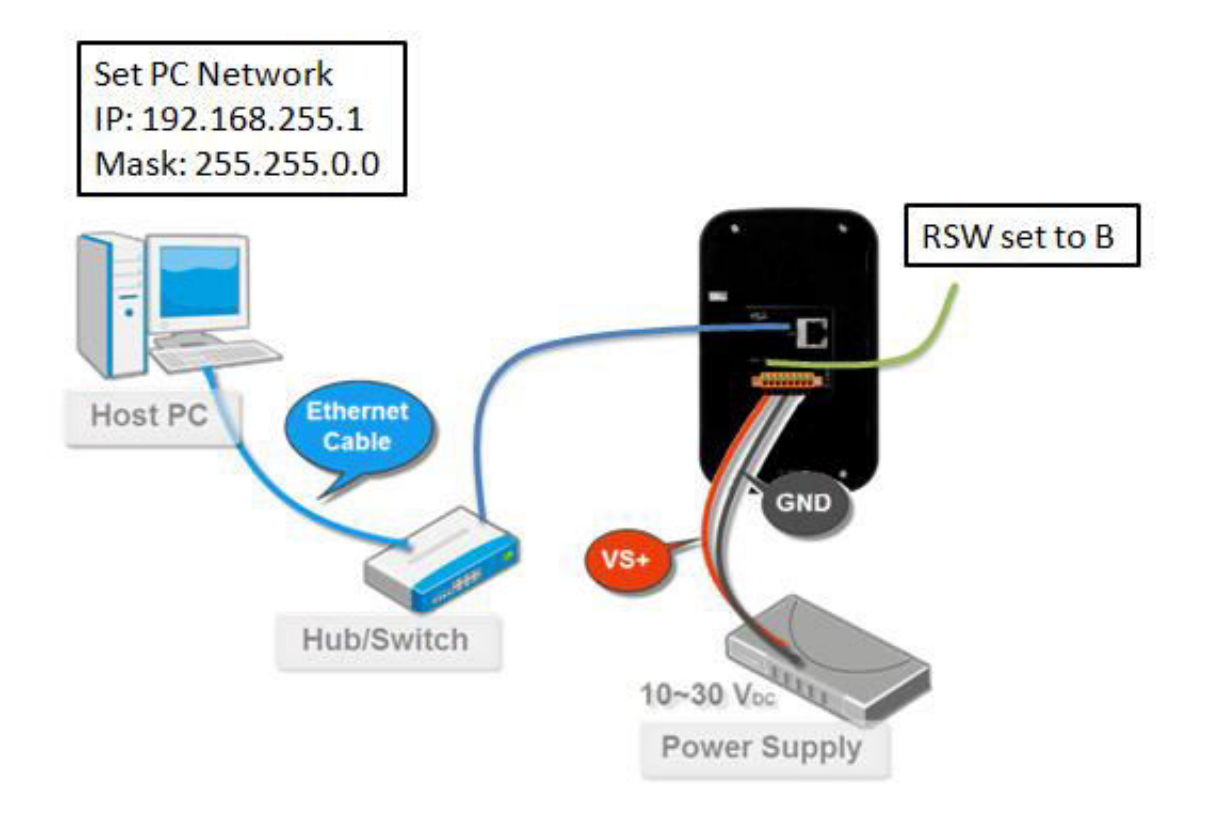

### **Installing the MicroSIP Utility**

The MicroSIP Utility is a open source portable SIP softphone based on PJSIP stack for Windows OS. The user can use this Utility to connect with SI-002.

### **Step 1: Get the MicroSIP Utility tool**

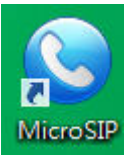

The MicroSIP Utility can be obtained from below link: <http://www.microsip.org/downloads>

### **Step 2: Follow the prompts to complete the installation**

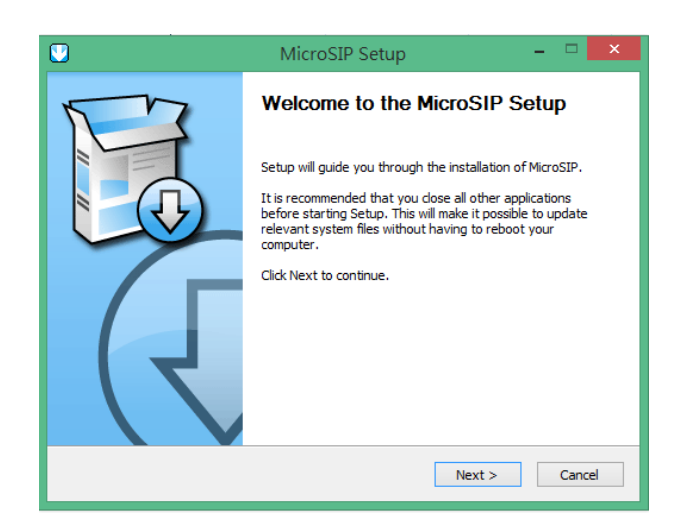

### **Using SI-002 connect to MicroSIP Utility**

When RSW of SI-002 set to B, SI-002 will use a default IP settings to connect PC.

The default IP settings are as follows:

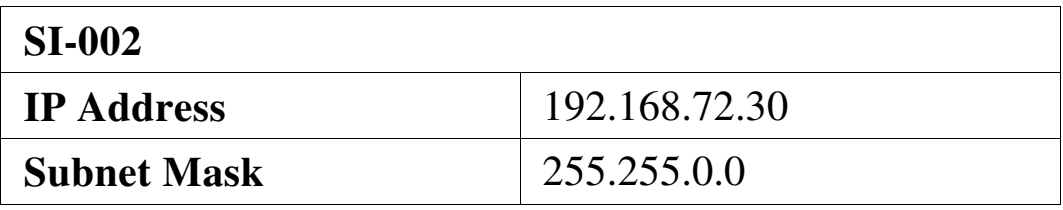

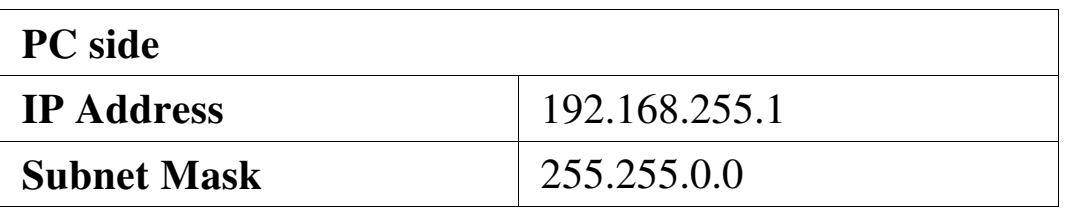

# **Step 1: Run the MicroSIP Utility**

Double-click theMicroSIP Utility shortcut on your desktop.

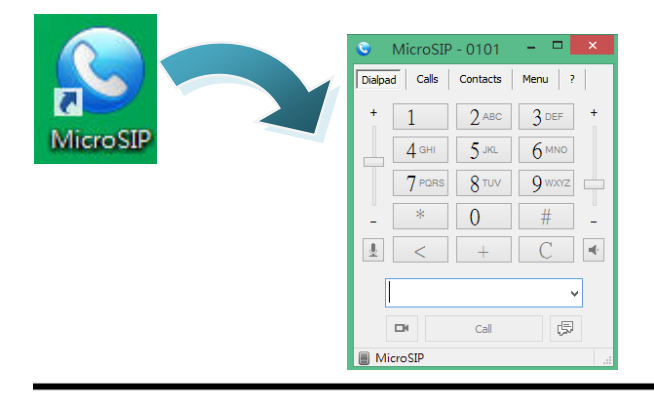

#### **Step 2: MicroSIP settings**

- a. Click Menu => Settings
- b. Select audio codec (enable PCMU, PCMA, GSM) and video codec (enable H.263+)

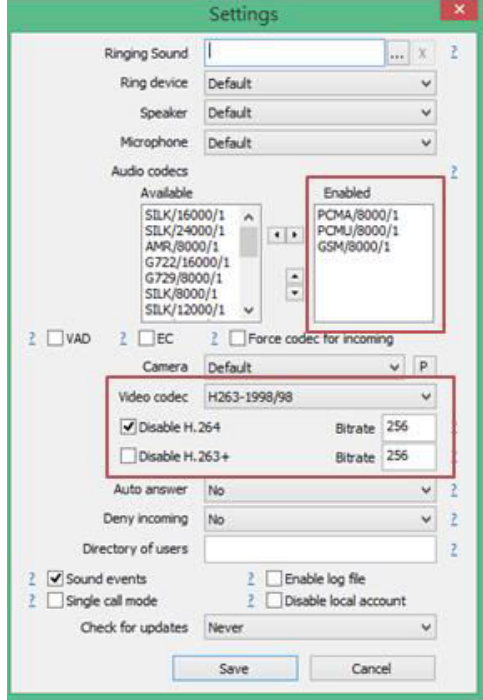

#### **Step 3: Making a Phone call**

Press call button of SI-002 to call MicroSIP and then the MicroSIP will show Incoming call. Press "Answer with video" button of MicroSIP to answer call.

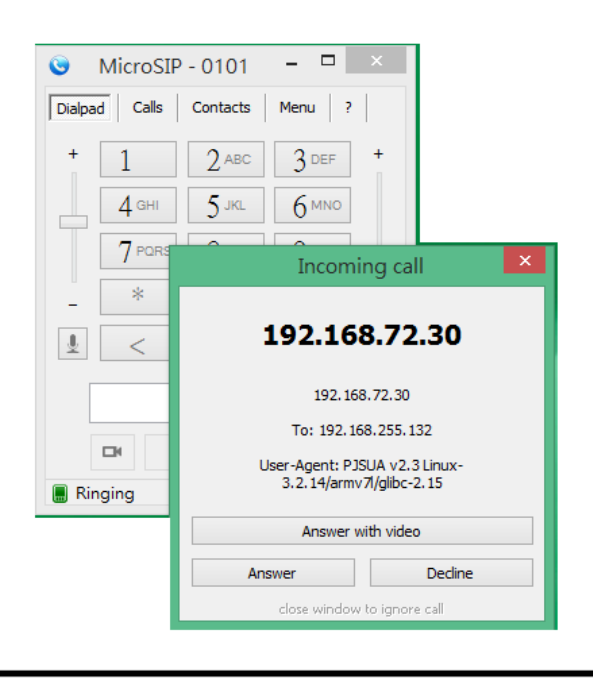

### **Step 4: Answer call**

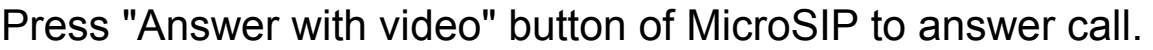

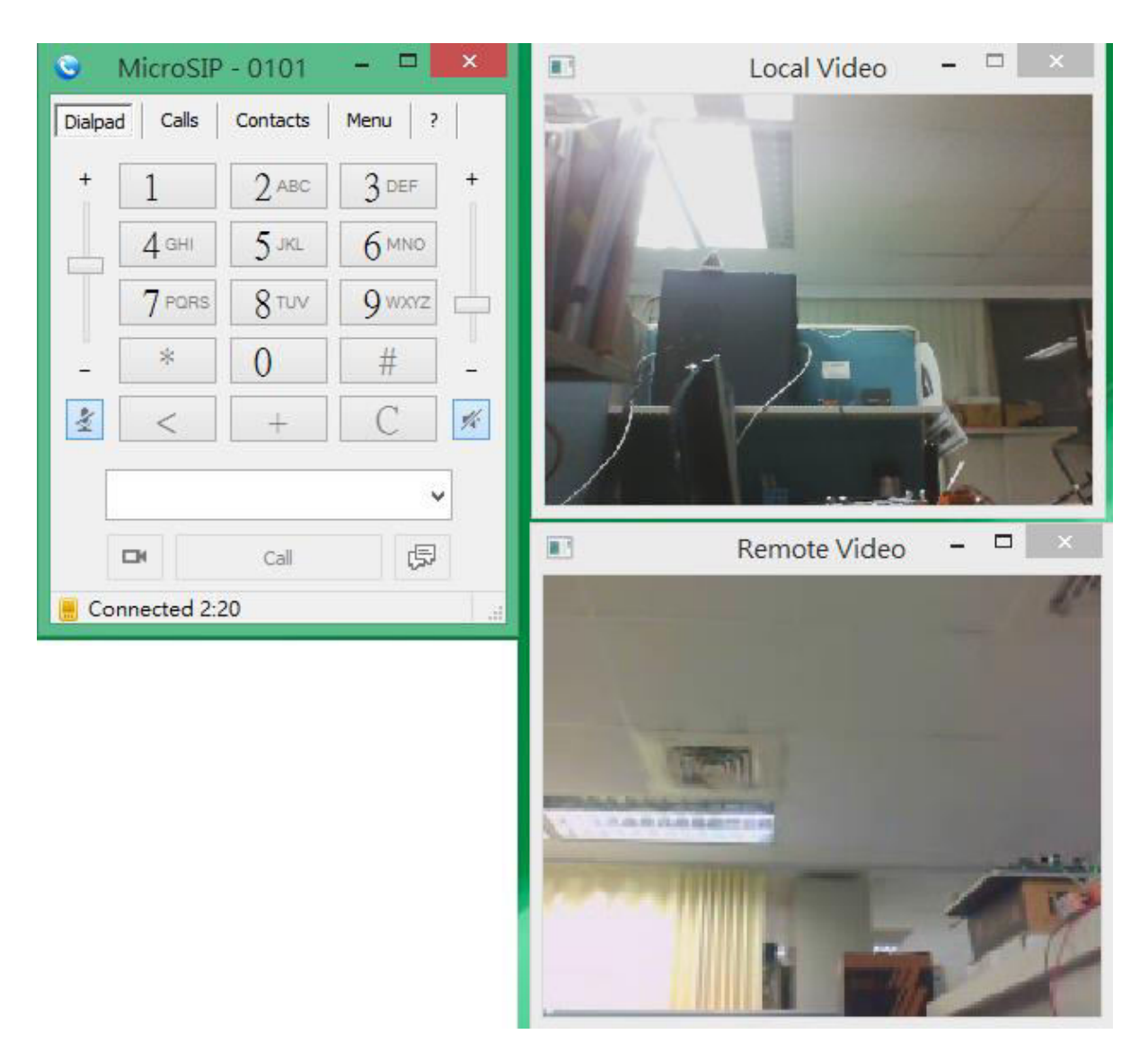

**At this time, the PC will show local video and remote video and hear voice from SI-002, it means the connection between PC and SI-002 module is established.**